# **Seamless and Secure Access (SSA) Manual Configuration Guide for Android 2.1**

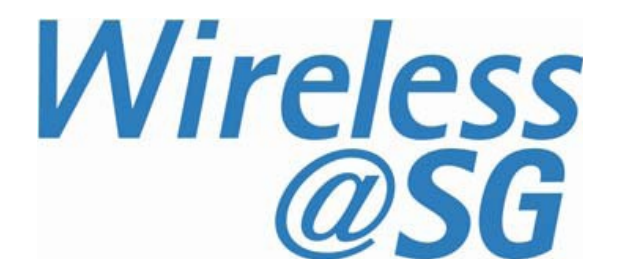

## **1 Connect to Wireless@SG via SSA**

- a) Press  $HOME \rightarrow MENU \rightarrow Setting \rightarrow$ **Wireless and networks**
- b) Select "**Wi-Fi settings**" and click "**Wi-Fi**" check box

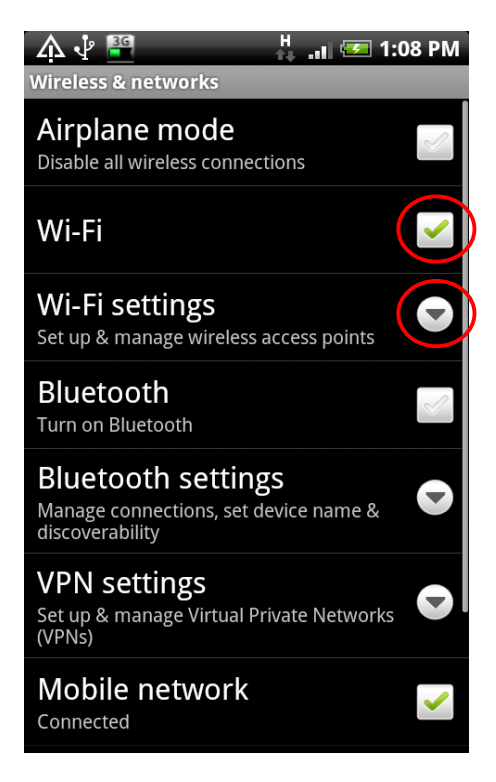

c) Click "**Add Wi-Fi network**"

#### <u>ිම</u> Wi-Fi networks available **IDAWLAN** ิลิ Open network Wireless@SG  $\widehat{\mathbf{S}}$ Open network **WNS** ŦA Secured with WEP se<sub>2</sub>  $\widehat{\mathbf{f}}$ Secured with WPA/WPA2 PSK ILR@3G **FA** Secured with WEP **Buffy** Not in range, remembered Wireless@SGx Not in range, remembered

Add Wi-Fi network

### d) Enter the fields as follows:

- •Network SSID: Wireless@SGx
- •Security: 802.1x Enterprise
- •EAP method: PEAP
- •Phase 2 authentication: MSCHAPV2

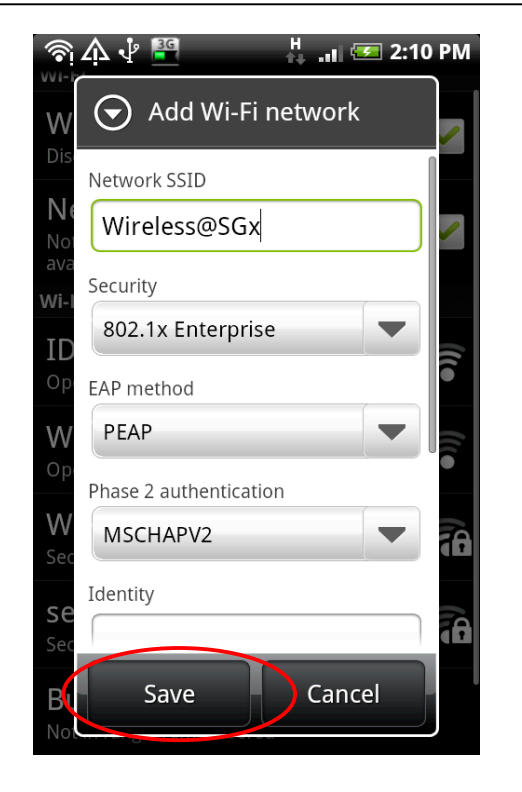

Note: First time users will be prompted to set a new password for credential storage. When prompted, please enter a password with at least 8 characters.

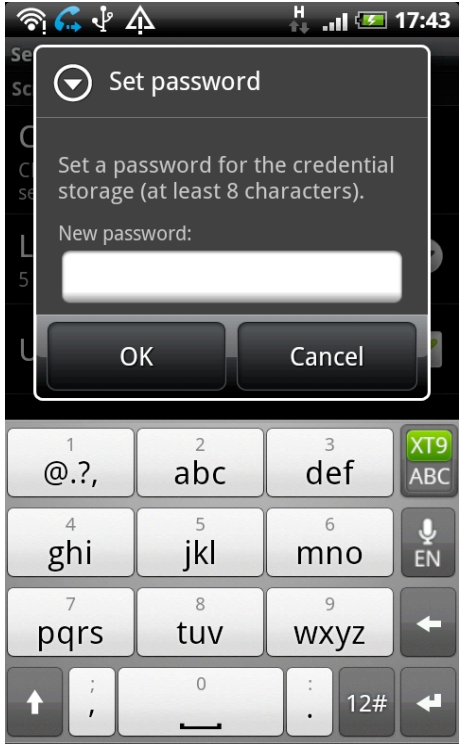

- e) Scroll down and key in your Wireless@SG username@domain and password
- f) Tap on "**Save**"

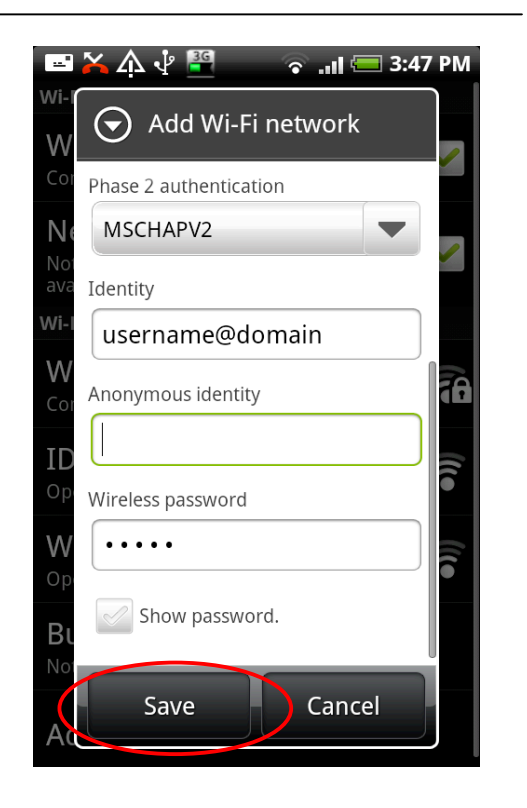

g) Congratulations, you are connected to Wireless@SGx

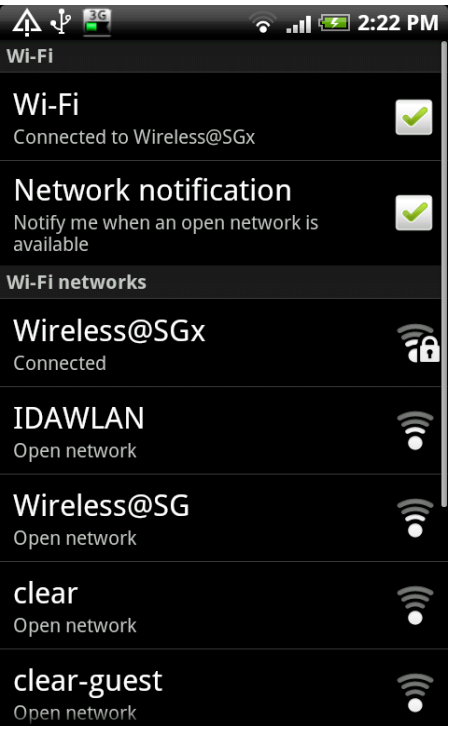

## **2 Uninstall SSA profile**

If your Wireless@SGx profile is created by the Wireless@SG connect application or Manual Configuration, follow the steps below to remove the configuration:

- a) Press HOME  $\rightarrow$  MENU
- b) Select Setting  $\rightarrow$  Wireless and Networks  $\rightarrow$  Wi-Fi settings
- c) Search for Wireless  $@S$ Gx profile in the list of Wi-Fi networks
- d) Press on the Wireless  $@S$ Gx profile
- e) Confirm the removal of your profile by tapping the Forget tab in the popup window

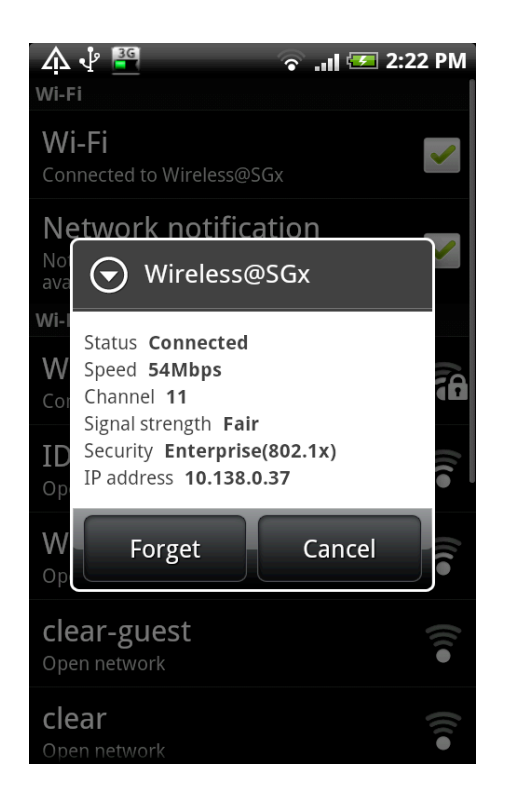